# **Use Cases Lesson 1 MD18**

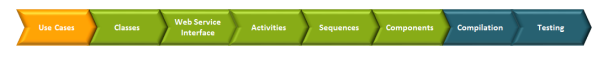

You will now start to draw a use case according the previously described assignment.

In most cases, use case diagrams are not required by the Model Compiler, but are very important to document your service. When implementing a secured service, which allows accessing SOAP operations only if the user successfully authorized himself, actors and use cases are considered by the Model Compiler for these purposes.

In MagicDraw on the left, you find the containment tree, which has a pre-defined structure containing UML elements. The folders in the containment tree are called packages.

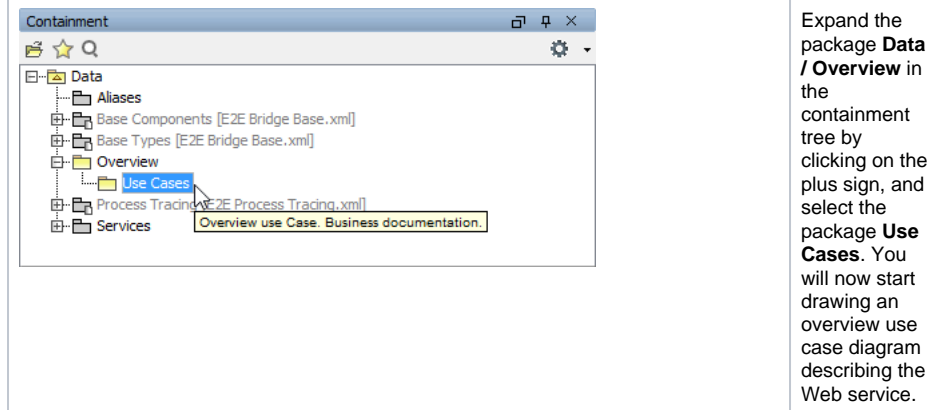

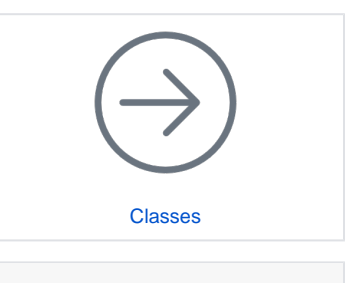

### **On this Page:**

- Creating the Use Case [Diagram "Product Query](#page-0-0)  [Overview"](#page-0-0)
- [Creating the Use Case](#page-6-0)  [Diagram "Define a Title"](#page-6-0)

## <span id="page-0-0"></span>Creating the Use Case Diagram "Product Query Overview"

Open the context menu by clicking the package **Use Cases** with the right mouse button. Select **Create Diagram > Use Case Diagram** as shown in the picture below.

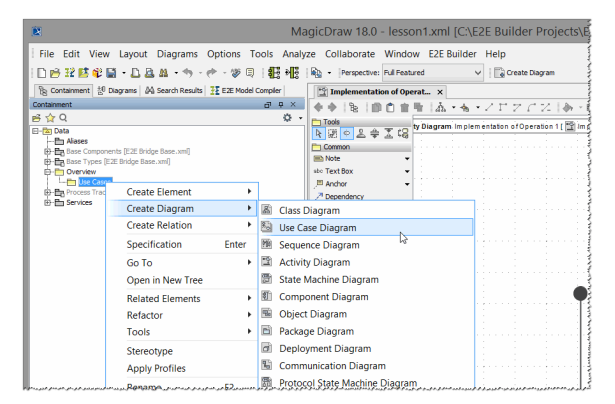

A new use case diagram will be opened with the default name **Untitled1** shown in the containment tree on the left. The diagram name is in editing mode, so you can just enter the new name **Product Query Overview** and press the **Enter** key.

The empty use case diagram created by you is shown on the diagram pane. If you want the diagram info to be shown, select **Show Diagram Info** from the diagram's context menu. For more details refer to section [Using E2E Builder](https://doc.scheer-pas.com/display/ACADEMY/Using+E2E+Builder+Lesson+1+MD18) .

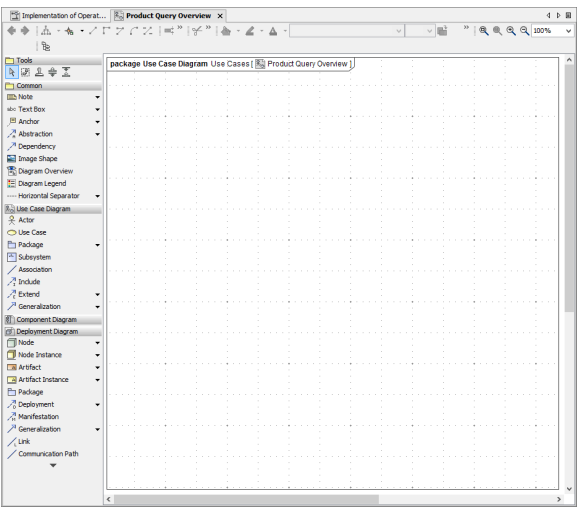

All manipulations like adding new UML elements or modifying existing UML elements are marked in blue in the containment tree, until you save the XMI file.

You will now draw the UML elements of the main use case diagram.

As discussed before, the use case view models the functionality of the system as perceived by outside users, which are called actors. You will start to define the project scope of the product query in the main use case diagram, which will contain one use case at the beginning. The use case will represent the "business" goal of this first lesson according the previously described assignment.

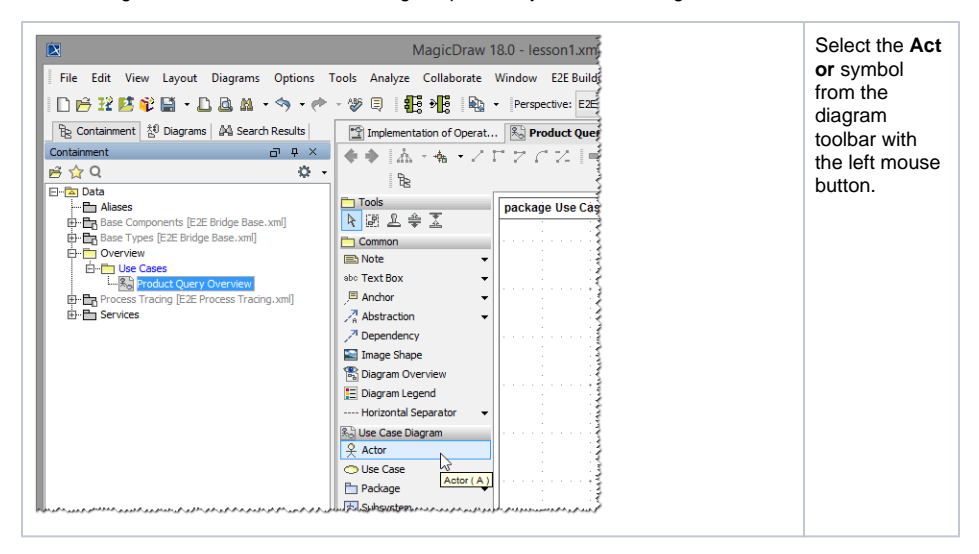

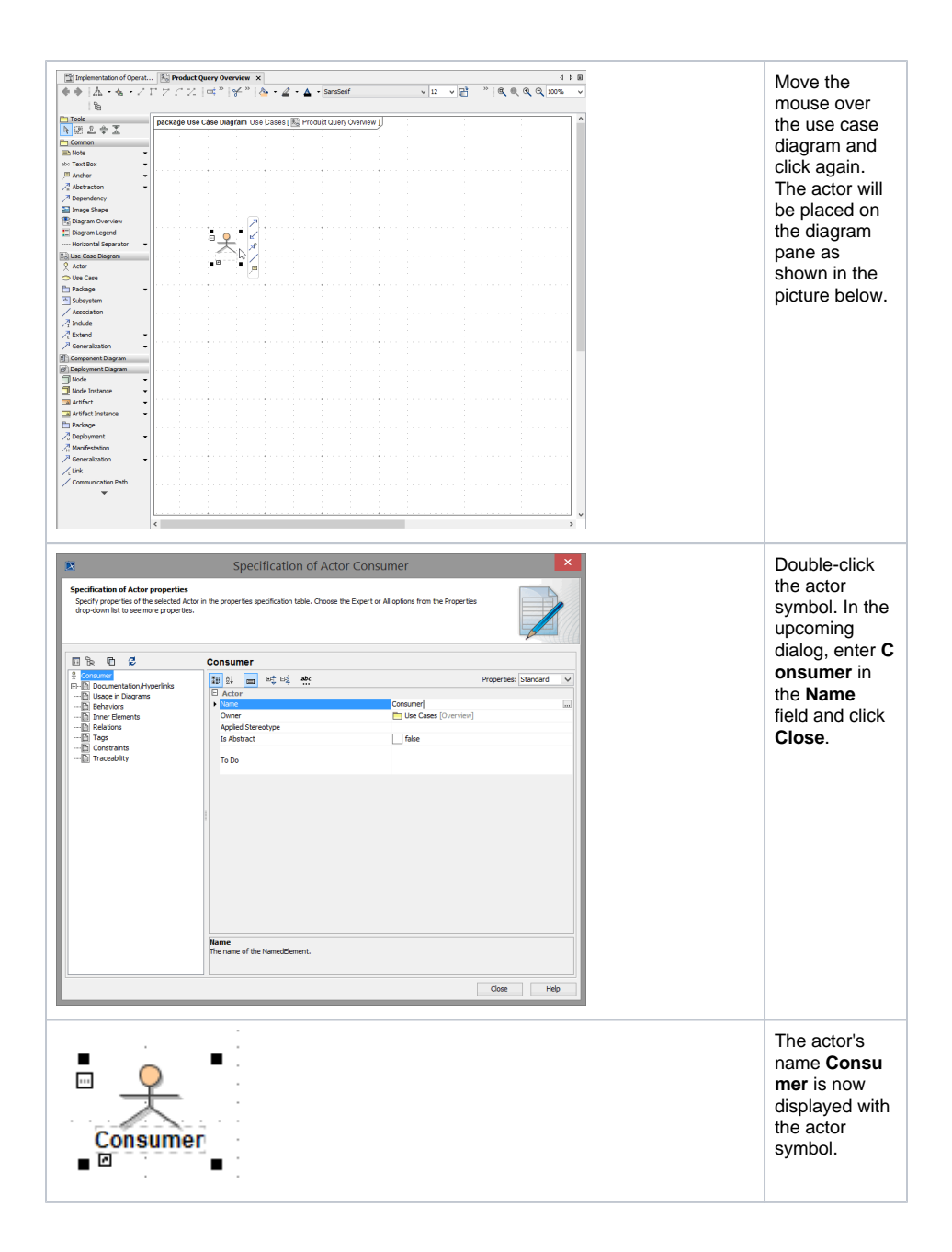

![](_page_3_Figure_0.jpeg)

Move the mouse over the use case diagram and click again. A use case symbol will be placed on the diagram pane.

![](_page_3_Figure_2.jpeg)

Double-click the symbol and name it **Define Title**. Click **Close**.

![](_page_3_Picture_140.jpeg)

### The use case diagram now contains two elements: the actor **Consumer** and the use case **Define Title**.

![](_page_4_Figure_1.jpeg)

![](_page_5_Figure_0.jpeg)

Drawing relations by the help of the smart manipulator toolbar is supported for all UML elements in any diagram type. This method is the most efficient way and offers only relation symbols that are valid for the chosen UML element (e.g. **Include** or **Extend** relations are not possible for an actor in use case diagrams, therefore they are not offered).

The overview use case diagram describing the first step of the Web service is finished.

![](_page_6_Picture_155.jpeg)

## <span id="page-6-0"></span>Creating the Use Case Diagram "Define a Title"

The next task is to model the functionality of the Web service that meets the objectives of the first education lesson. The required interaction will be documented in another use case diagram called **Define a Title**.

![](_page_6_Picture_3.jpeg)

![](_page_7_Figure_0.jpeg)

A new use case diagram will be opened with the default name **Untitled1**. Change the name to **Define a Title**.

![](_page_7_Figure_2.jpeg)

![](_page_8_Picture_70.jpeg)

You have just created a new use case diagram. It is shown in the containment tree on the left.

![](_page_8_Picture_71.jpeg)

In the next step, you will draw the use case of your first Web service. As discussed in the beginning of this lesson, the Web service will take a string as input, and convert it to upper case. The **Consumer** defined as an actor in **Product Query Overview** will be also the service consumer - so you will use the same actor.

![](_page_8_Picture_72.jpeg)

You will reuse the actor, because it is always the same one that will take part in all following actions. Sele ct **Consumer** with the left mouse button, keep the button pressed, drag it to the diagram pane, and drop it.

![](_page_9_Picture_127.jpeg)

As you reuse the actor from the package **Data / Overview / Use Cases**, it will not be copied to the package **Data / Overview / Use Cases / Define Title Service** in the containment tree.

Next, you will draw a use case. Select the use case icon from the diagram toolbar and drop it onto the diagram pane. Right after doing this, the use case is in the editing mode. Start entering the name **Define Title** and confirm the entry by pressing **Enter** or by clicking outside this use case. This is the most efficient way to name a use case. If the use case does not accept your typing, try to reselect the UML element.

Draw a second use case and name it **Enter Title**.

![](_page_9_Figure_4.jpeg)

#### Draw a third use case and name it **View Title**.

![](_page_9_Figure_6.jpeg)

![](_page_9_Figure_7.jpeg)

Now, you will define an association between the actor **Consumer** and the use case **Define Title**. Use the smart manipulator toolbar that appears when you select the actor symbol. Click the association symbol and drop it onto the use case **Define Title**.

**Enter Title** and **View Title** are two use cases that are part of the use case **Define Title**. Therefore, you will connect them using an **Include** relation.

![](_page_10_Figure_1.jpeg)

Depending on the UML element type (e.g. actor or use case), the options in the smart manipulation toolbar differ.

MagicDraw prevents making wrong connections e.g. using an include relation to make a connection from an actor to a use case. If a connection is not possible, the object's activation frame is displayed red.

![](_page_10_Picture_4.jpeg)

Now, select the include relation from the diagram toolbar and move the mouse over the use case **Define Title**. When the blue frame appears, click it.

![](_page_10_Picture_103.jpeg)

Move the mouse over the use case **Enter Title**. When the blue frame appears, click again. Note, that the relation will be labeled with the stereotype **<<include>>**.

![](_page_11_Figure_0.jpeg)

Draw another include relation between the use cases **Define Title** and **View Title**.

The use case diagram is now containing three use cases **Define Title**, **Enter Title**, and **View Title** that are also visible in the containment tree. The actor **Consumer** was reused from the use case diagram **Pro duct Query Overview**.

![](_page_11_Picture_81.jpeg)

All relations (one association and two includes) can be found in the containment tree. MagicDraw allows you to jump from a UML element of the diagram pane to its location in the containment tree. Right-click the association between actor **Consumer** and use case **Define Title** and select **Select in Containment Tree** from the context menu.

![](_page_11_Picture_82.jpeg)

The association is highlighted in the containment tree. If you expand this node, two association ends will be displayed. They have no names, but their types are displayed behind the colon (**Define Title** and **Con sumer**).

You can display the fully qualified types by choosing the option **Show Full Types** at the top of the containment tree.

![](_page_12_Figure_1.jpeg)

![](_page_12_Figure_2.jpeg)

**Close** the window and save **the UML model.**